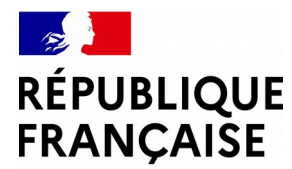

Liberté Égalité Fraternité

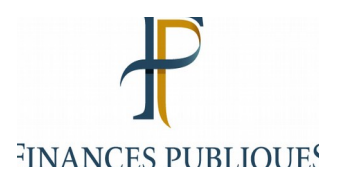

### MOUVEMENT NATIONAL

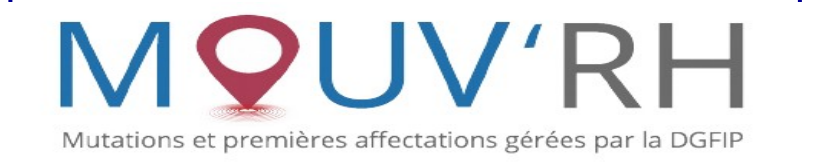

### **MODULE AGENT**

### **Comment déposer une demande de mutation nationale dans l'application ?**

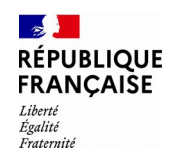

# **Étape n° 1 : Se connecter à MOUV'RH**

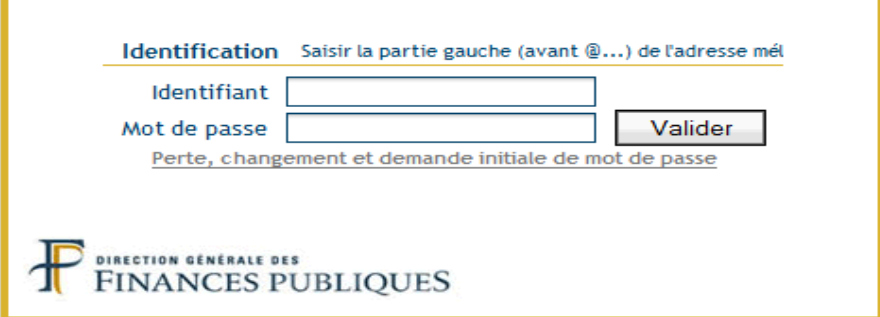

Identifiez-vous : indiquez votre identifiant (partie gauche avant @ de votre adresse de messagerie professionnelle) et votre mot de passe.

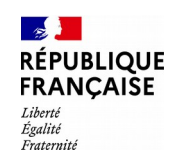

# **Étape n° 1 : Se connecter à MOUV'RH**

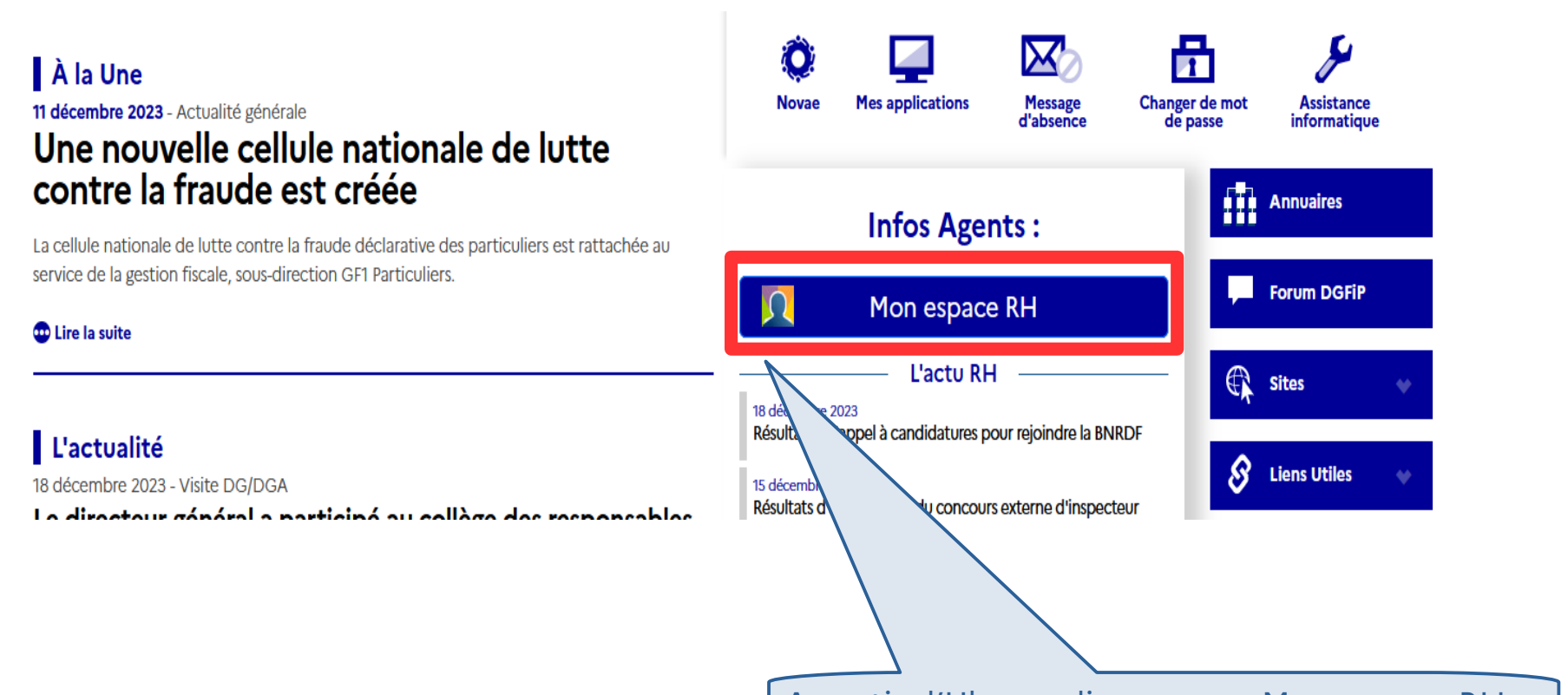

A partir d'Ulysse, cliquez sur « Mon espace RH »

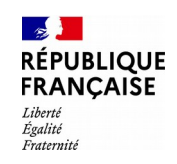

# **Étape n° 1 : Se connecter à MOUV'RH**

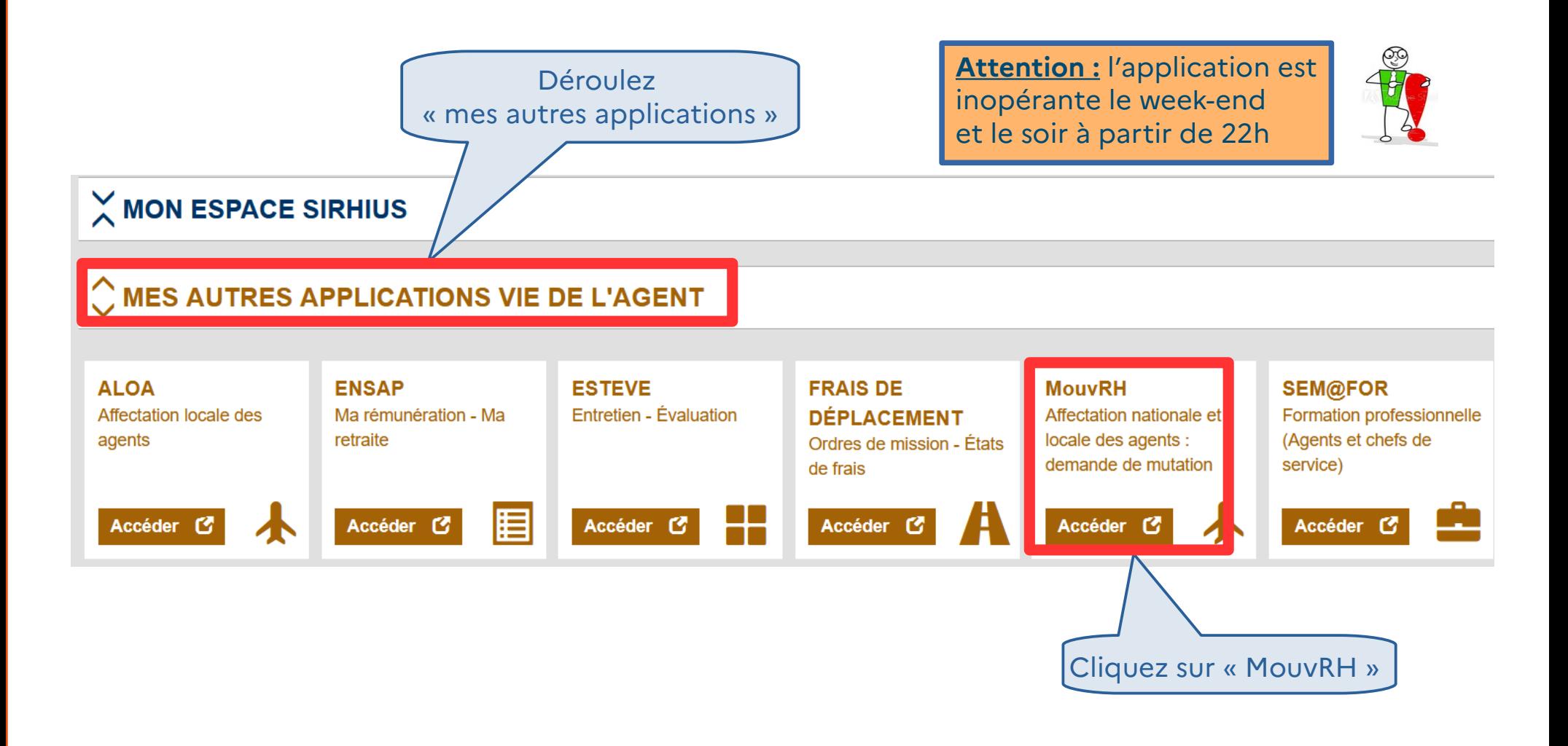

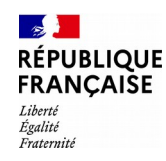

## **Étape n° 2 : Créer une demande de mutation nationale**

Une fois connecté à MOUV'RH, vous accédez à la page d'accueil qui vous permet de :

- créer une demande de mutation dans le mouvement national
- gérer et consulter votre demande

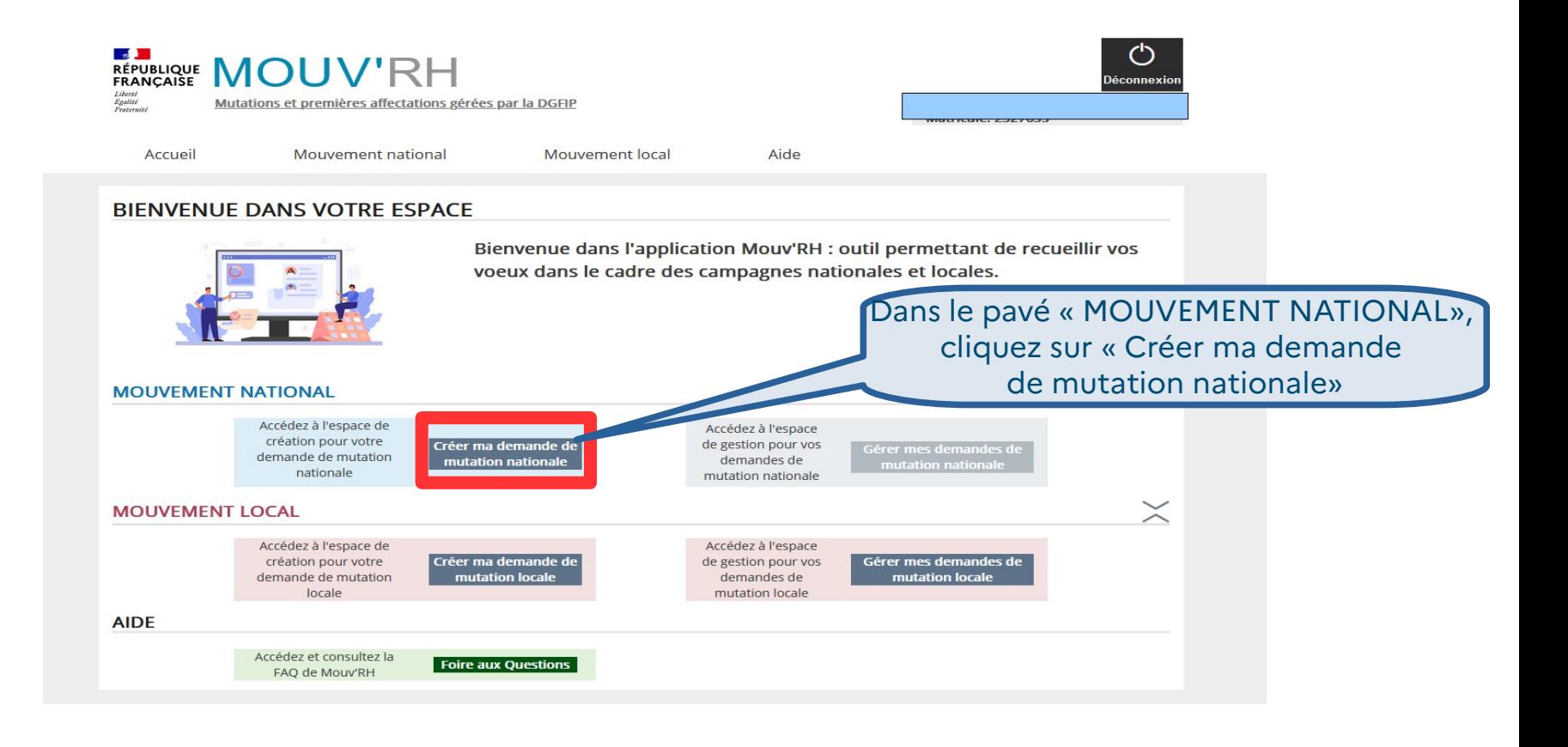

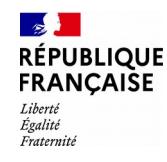

# **Étape n° 2 : Créer une demande de mutation nationale**

#### CRÉER UNE DEMANDE - SÉLECTION DU MOUVEMENT

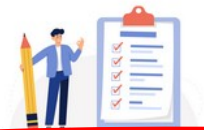

Afin de créer votre demande de mutation, veuillez sélectionner le mouvement correspondant à votre profil. Si vous avez déjà créé votre demande, vous pouvez la retrouver dans la partie:

Gérer mes demandes de mutation nationale

Sélectionnez d'abord le mouvement correspondant à votre profil

#### MOUVEMENT DE MUTATION DES AGENTS ADMINISTRATIFS 2024

Date de début de campagne agent: 18/12/20

Date de fin de campagne agent: 31/12/2023

#### Créer une demande sur ce mouvement de APPEL A CANDIDATURES POUR LES SERVICES RELOCALISES C 2024

Date de début de campagne agent: 18/12/2023

Date de fin de campagne agent: 31/12/2023

Date de début de campagne agent: 18/12/2023

#### APPEL A CANDIDATURES POUR LES SERVICES RELOCALISES B 2024

Créer une demande sur ce mouvement

Date de début de campagne agent: 18/12/2025

Date de fin de campagne agent: 31/12/2023

Créer une demande sur ce mouvement

#### MOUVEMENT DE MUTATION DES CONTROLEURS 2024 - n°48

Il s'agit ici de l'exemple d'un agent de catégorie C qui a accès aux mouvements C et B (en cas de promotion)

べ Date de fin de campagne agent: 31/12/2023

Créer une demande sur ce mouvement

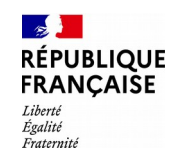

# **Étape n° 2 : Créer une demande de mutation nationale**

#### CRÉER UNE DEMANDE - SÉLECTION DU MOUVEMENT

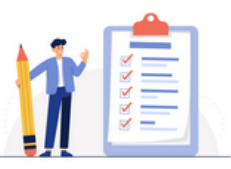

Afin de créer votre demande de mutation, veuillez sélectionner le mouvem Si vous avez déjà créé votre demande, vous pouvez la retrouver dans la par Gérer mes demandes de mutation nationale

#### MOUVEMENT DE MUTATION DES AGENTS ADMINISTRATIFS 2024 - n°10

Date de début de campagne agent: 18/12/2023

Date de fin de campagne agent: 31/12/2023

Créer une demande sur ce mouvement

 $\circ$ 

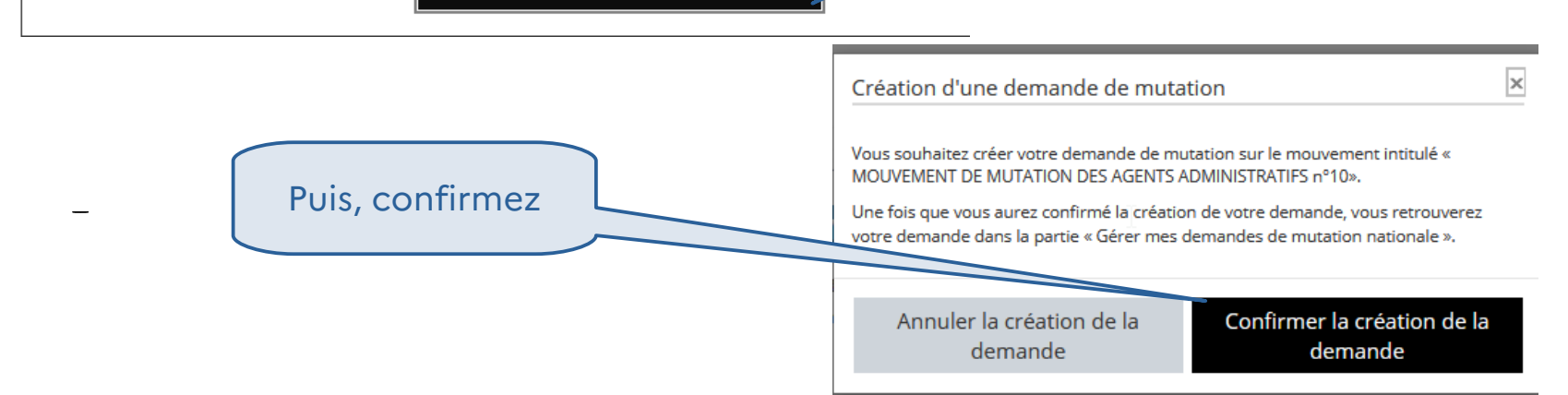

Une fois le Mouvement sélectionné, cliquez

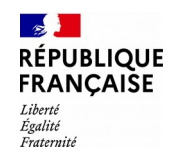

En cliquant sur les différents onglets, vous accédez au détail de votre demande vous permettant de formuler vos vœux, de saisir d'éventuelles priorités et de joindre des pièces justificatives

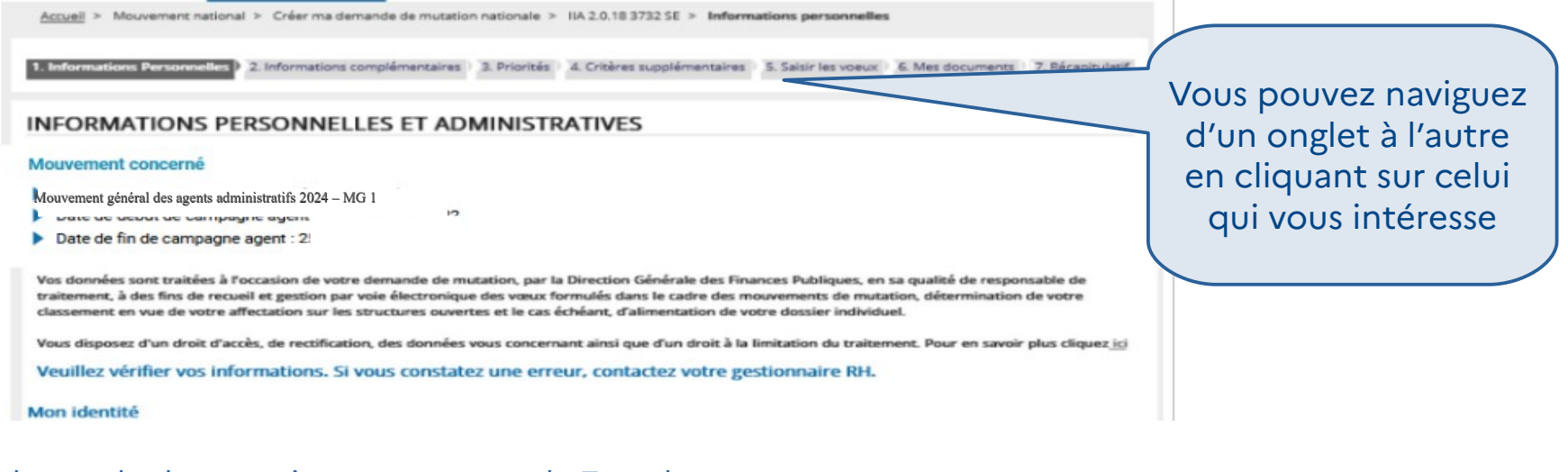

La demande de mutation se compose de 7 onglets :

- informations personnelles, pré-remplies (onglets 1 et 2)
- priorités et critères supplémentaires (onglets 3 et 4)
- saisir les vœux (onglet 5)
- mes documents (onglet 6)
- récapitulatif (onglet 7)

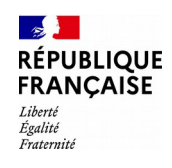

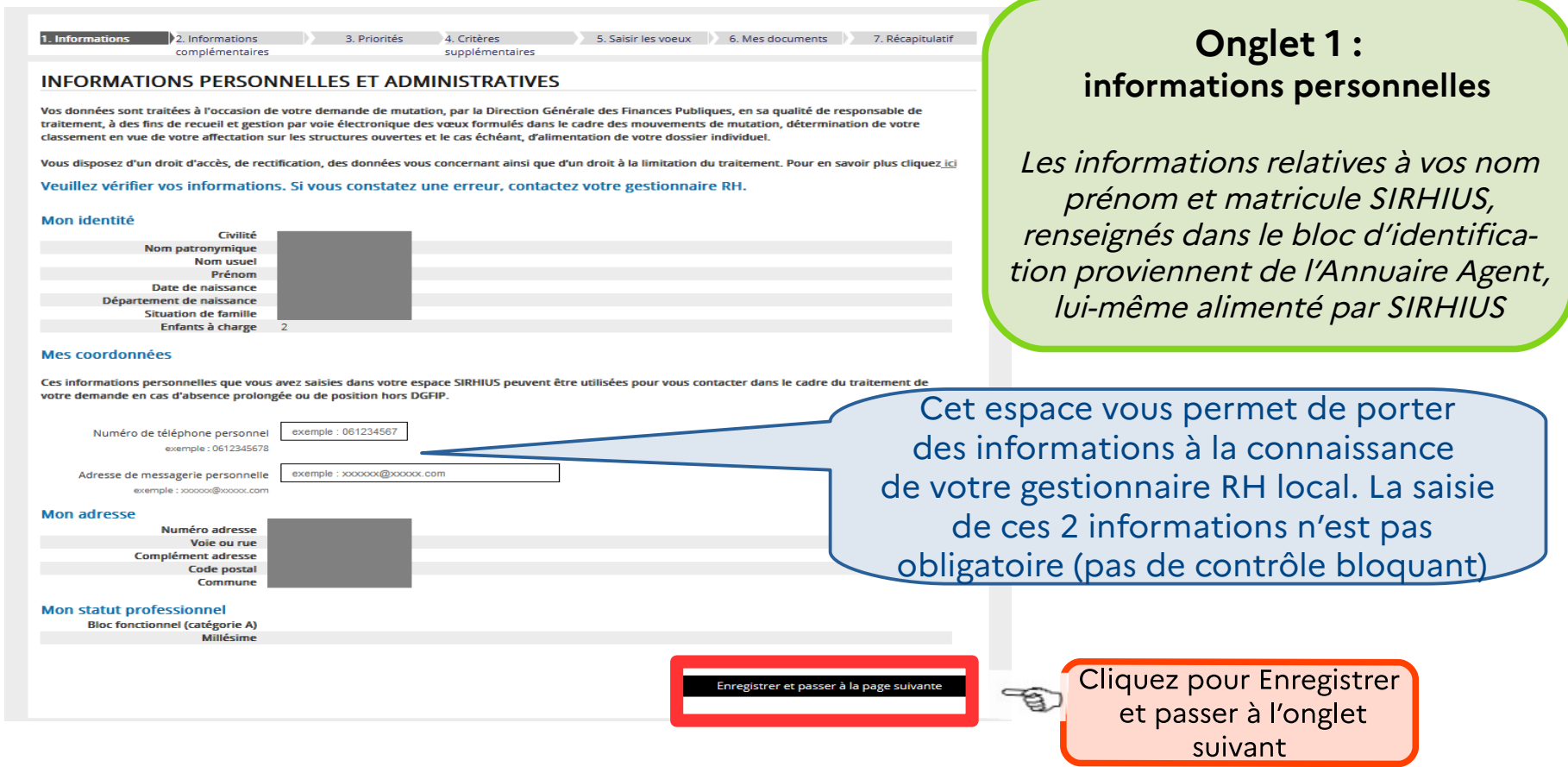

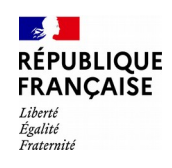

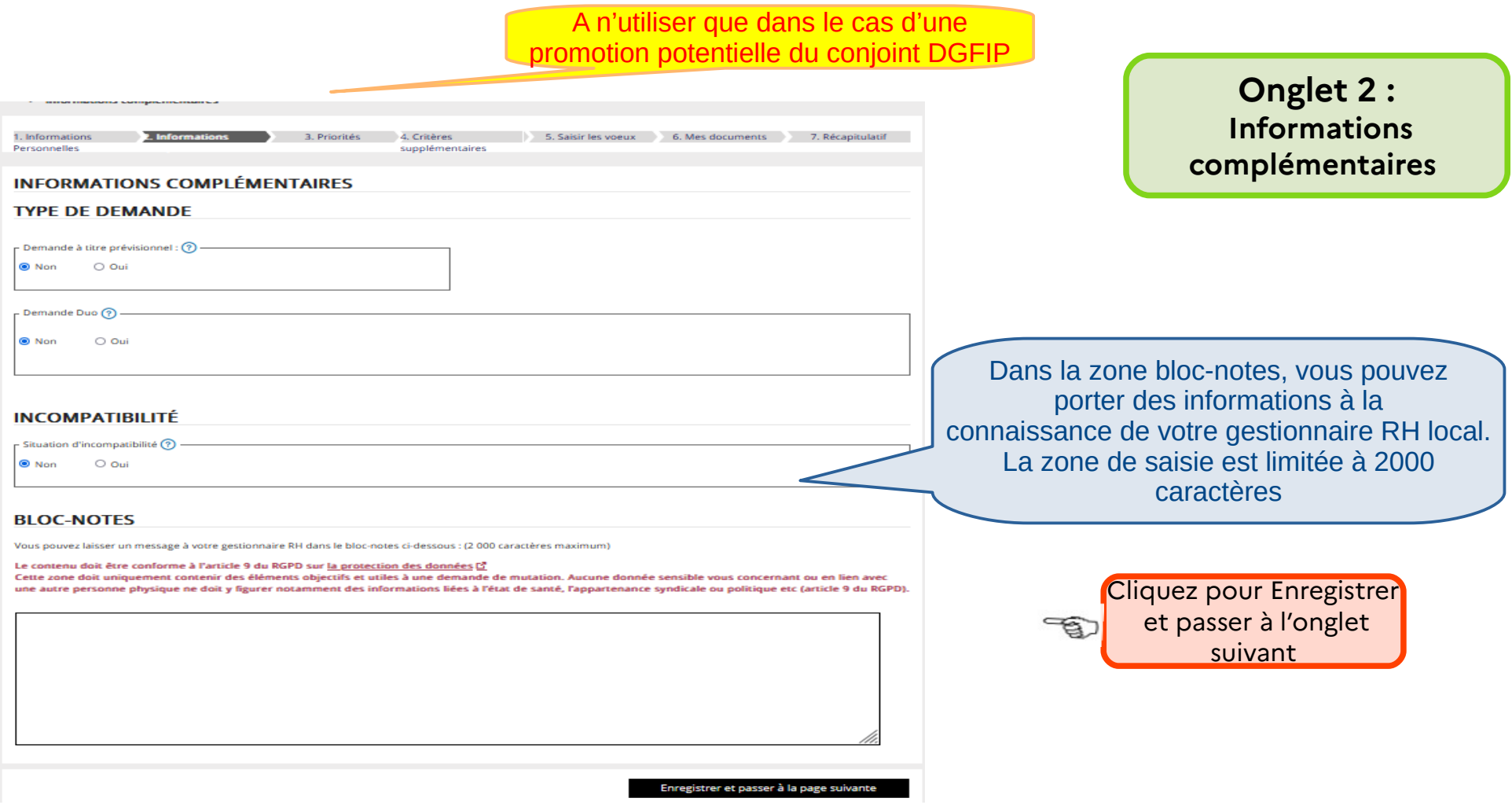

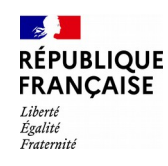

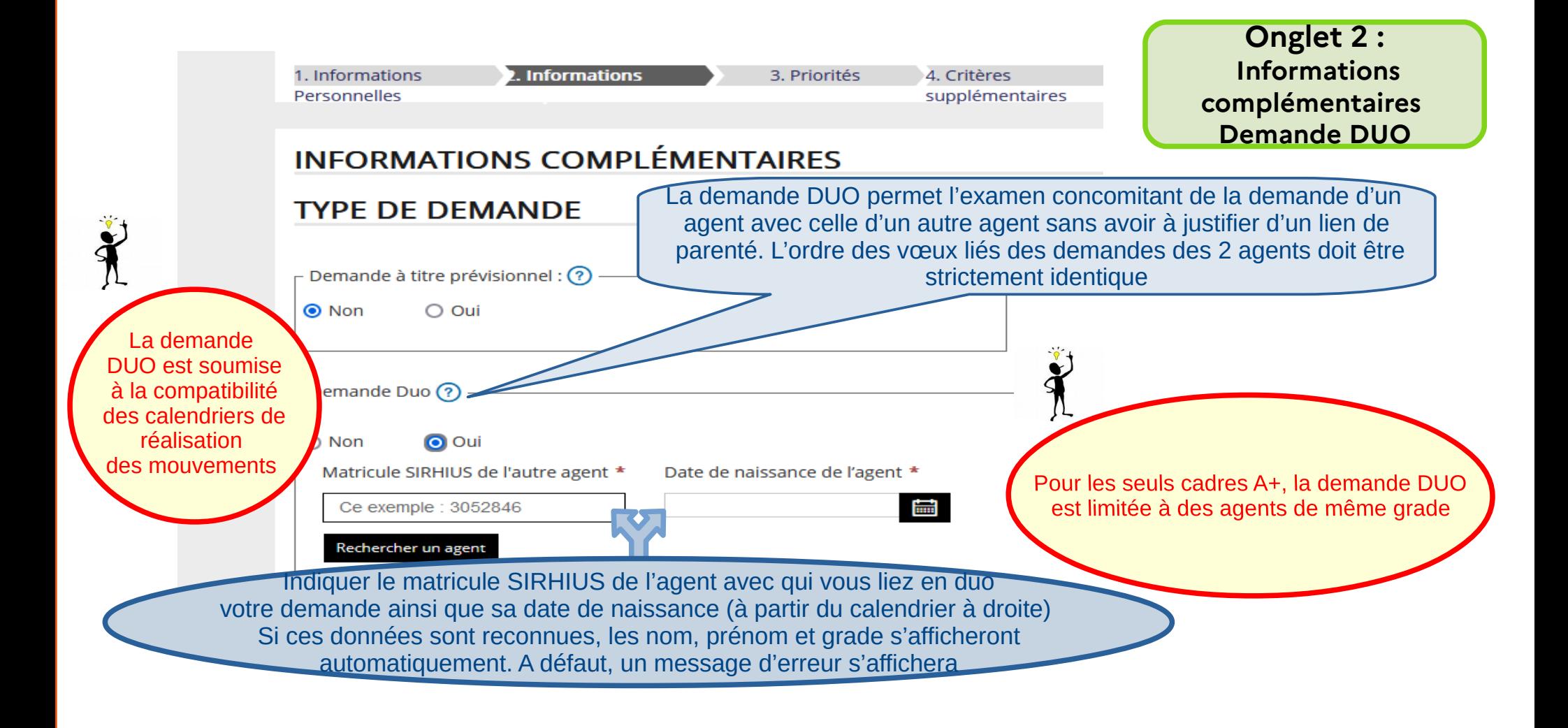

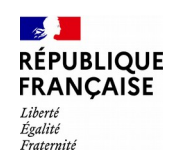

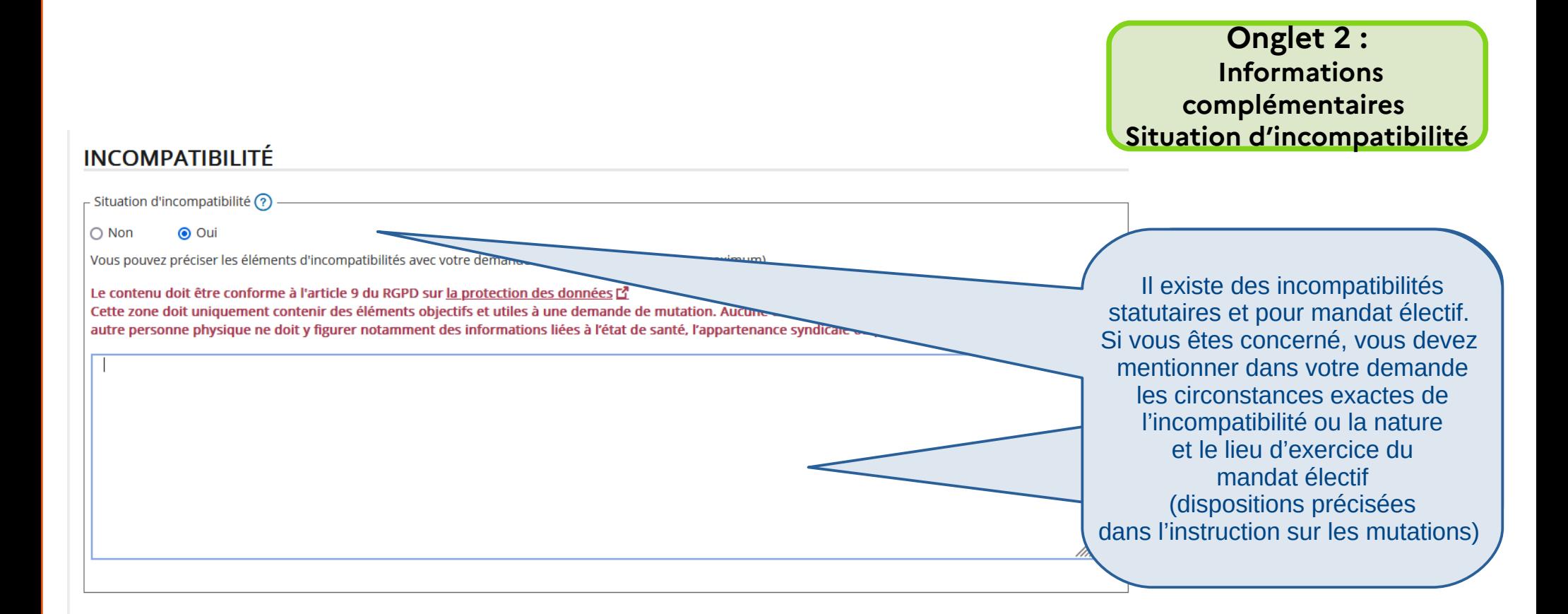

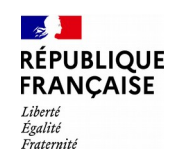

Les lignes directrices de gestion permettent aux agents de se prévaloir de critères supplémentaires, en plus des priorités légales, qui permettent de les départager selon les règles de gestion définies. Selon le mouvement sollicité, des critères supplémentaires sont éventuellement proposés.

**Onglets 3 et 4 : Priorités et critères**

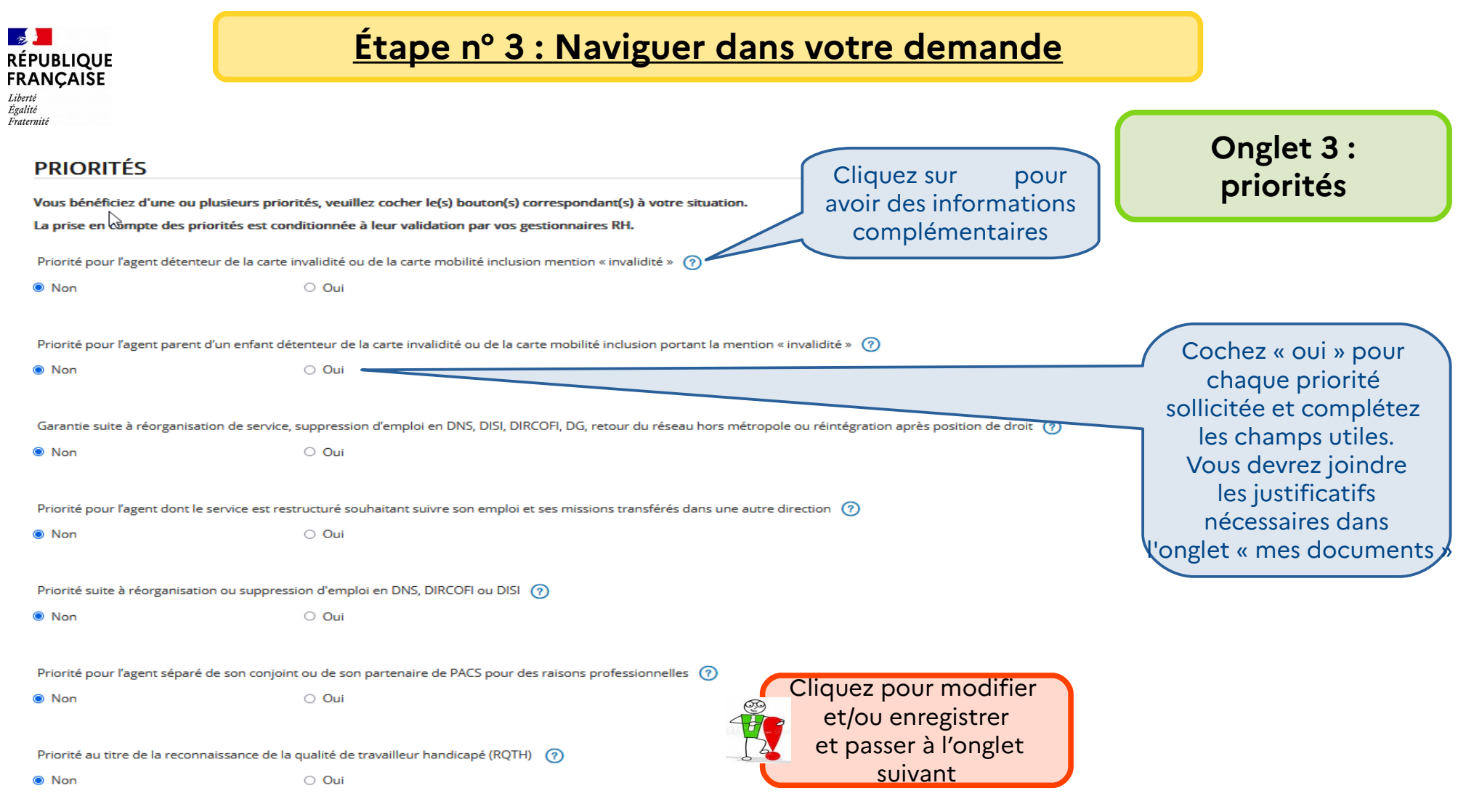

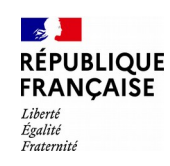

### **Onglet 3 : Priorités Complément**

Priorité pour l'agent séparé de son conjoint ou de son partenaire de PACS pour des raisons professionnelles  $(2)$ 

 $\bigcirc$  Non **©** Oui Département Focus sur la demande prioritaire pour rapprochement de conjoint  $\checkmark$ ou partenaire de PACS. Nature du département de rapprochement Une fois la case « Oui » cochée, vous devez compléter Nom et prénom du conjoint ou partenaire de PACS les champs complémentaires.ß Communes d'activité du conjoint et de domicile Profession ou n°SIRHIUS du conjoint ou partenaire de **PACS** 

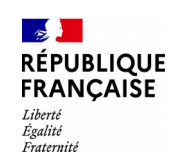

### Enregistrement des Informations

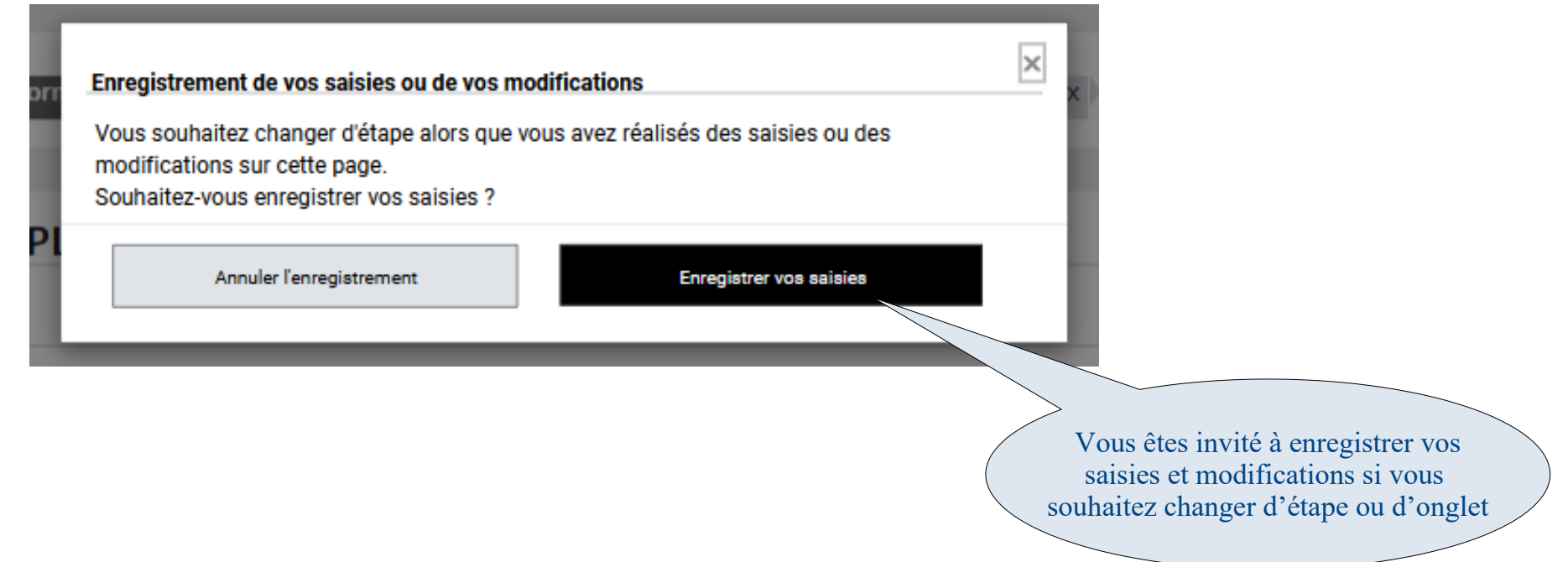

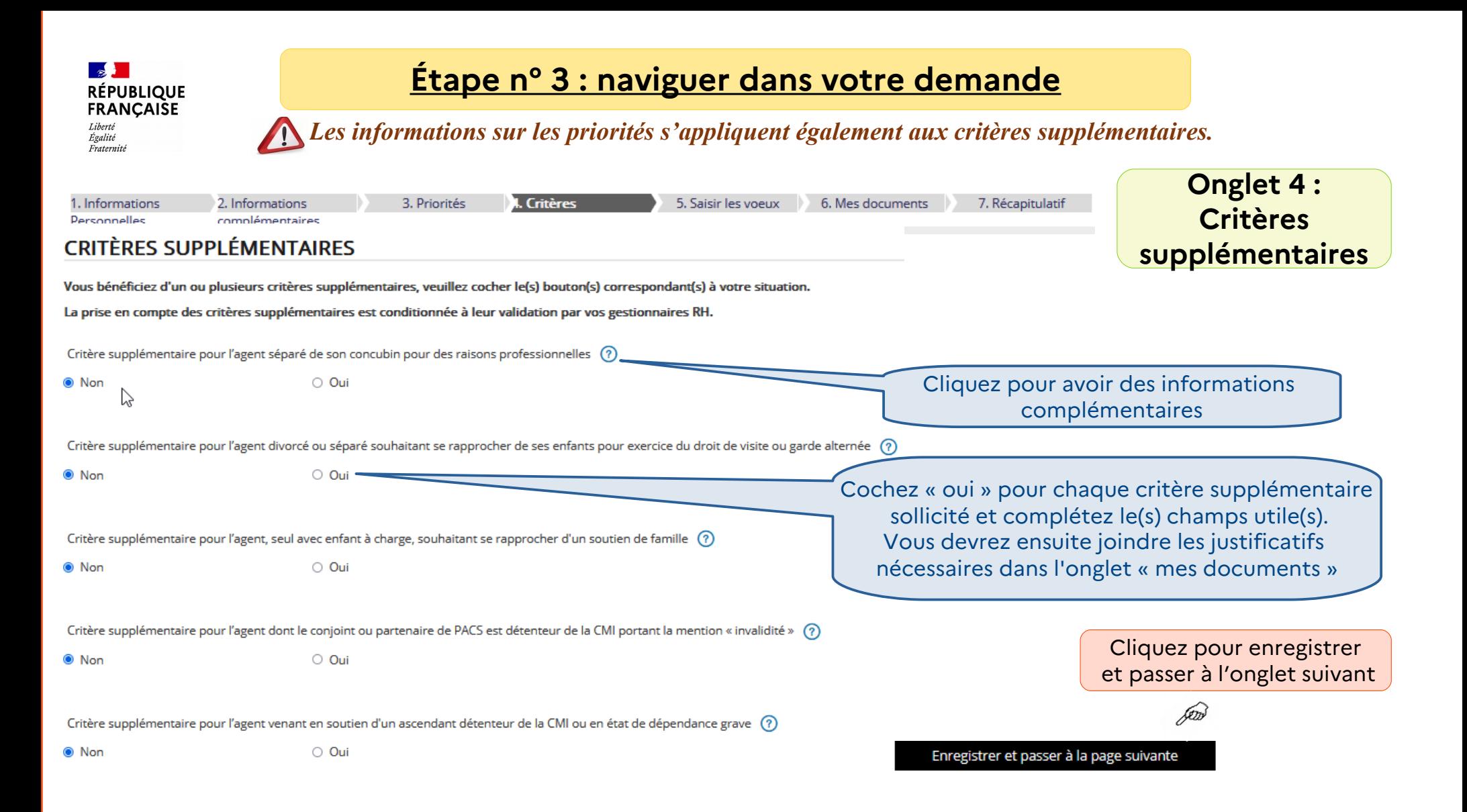

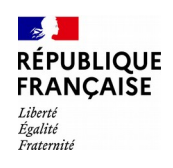

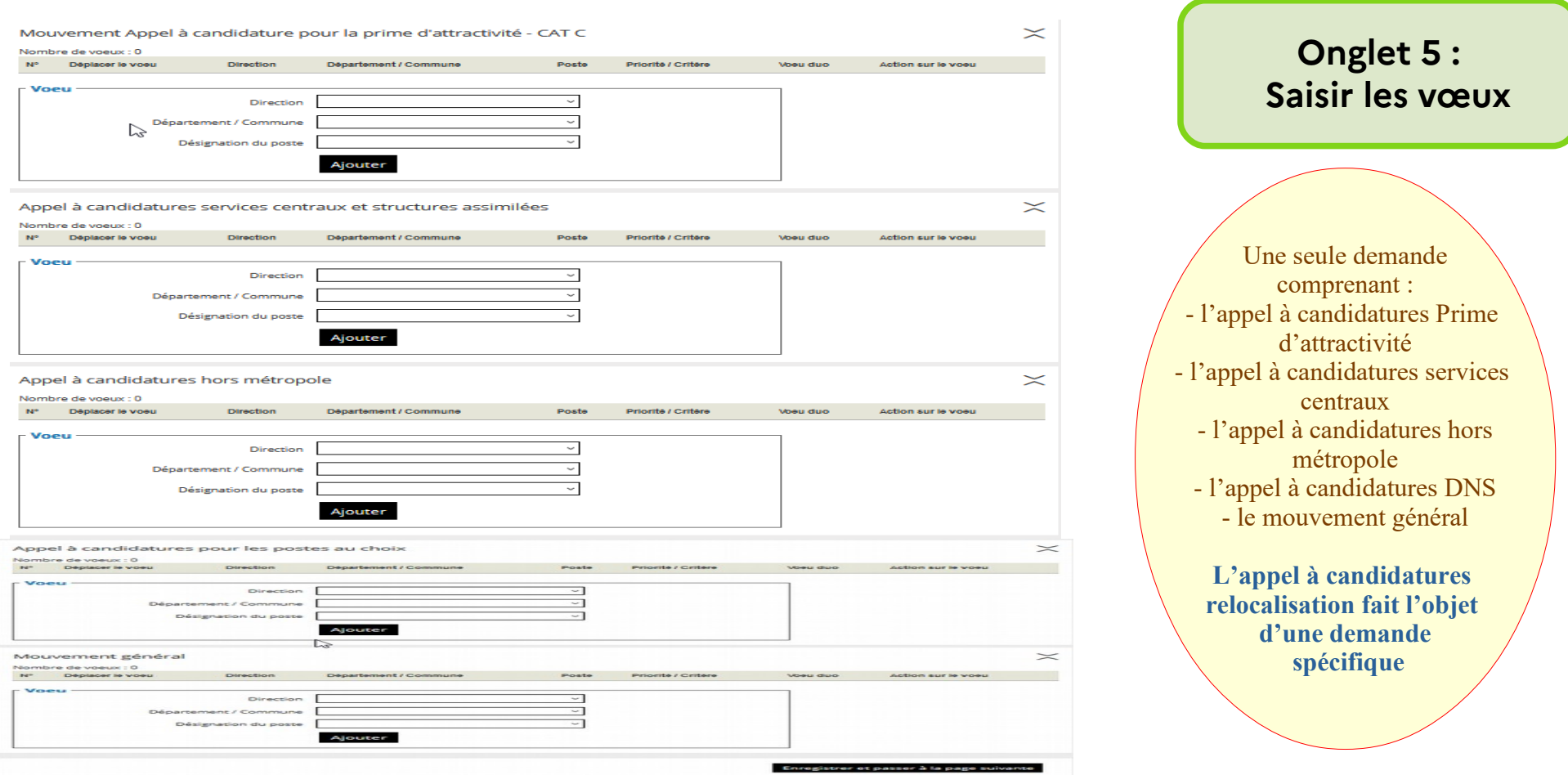

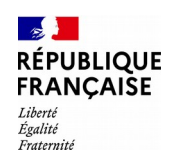

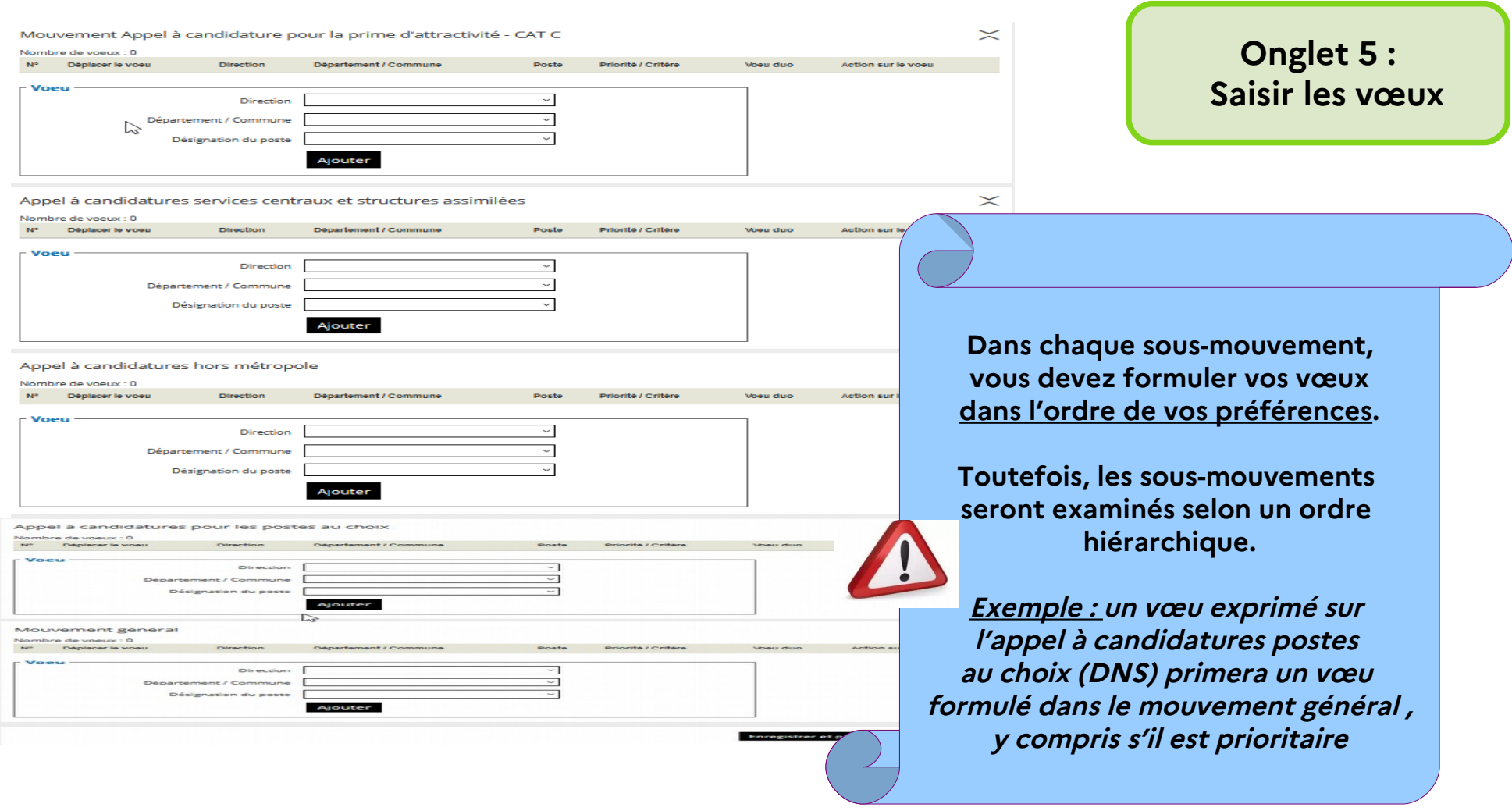

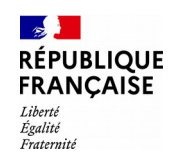

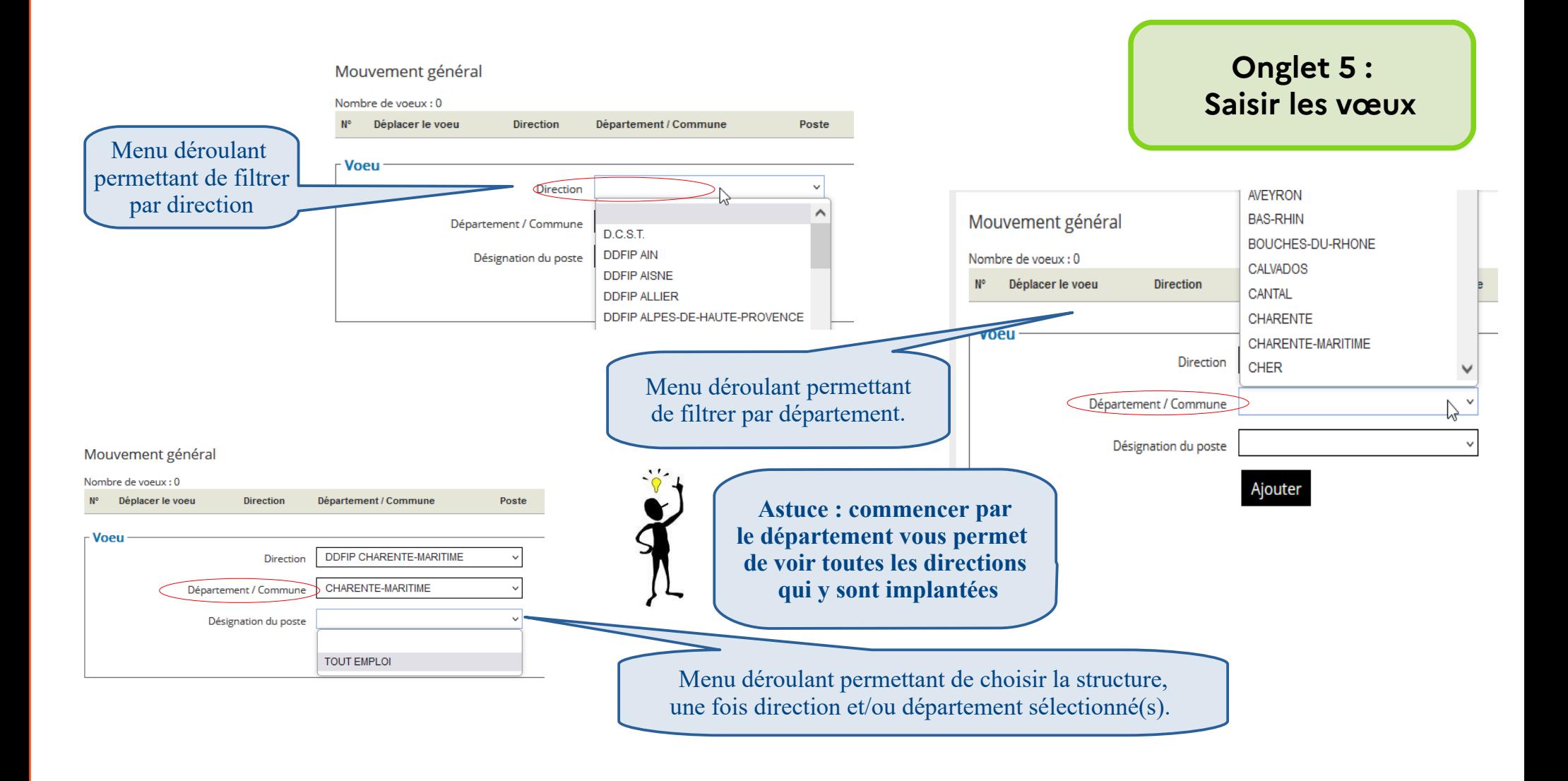

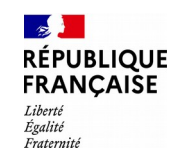

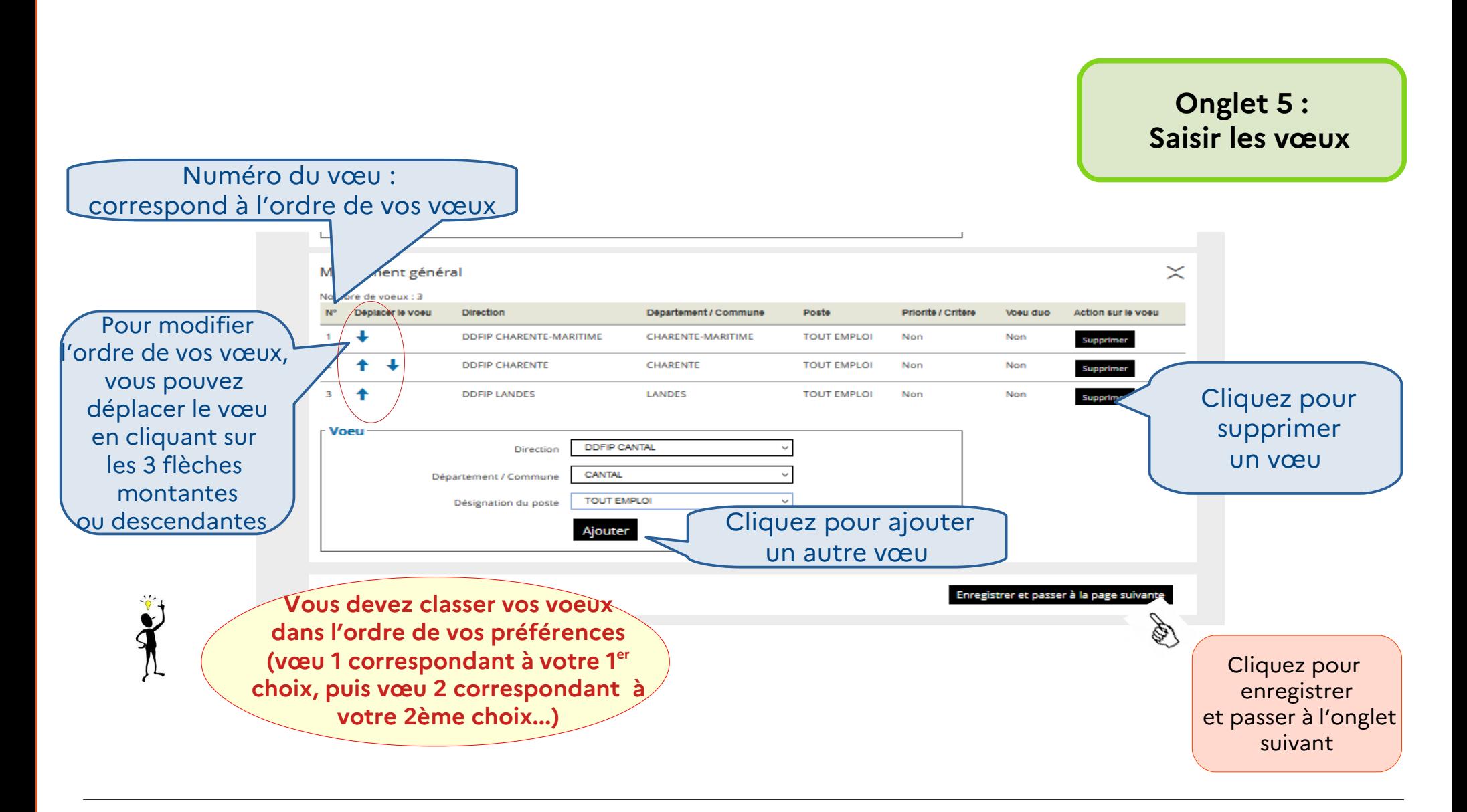

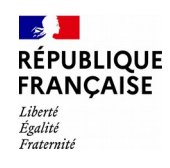

# **Étape n° 4 : Ajouter des pièces justificatives**

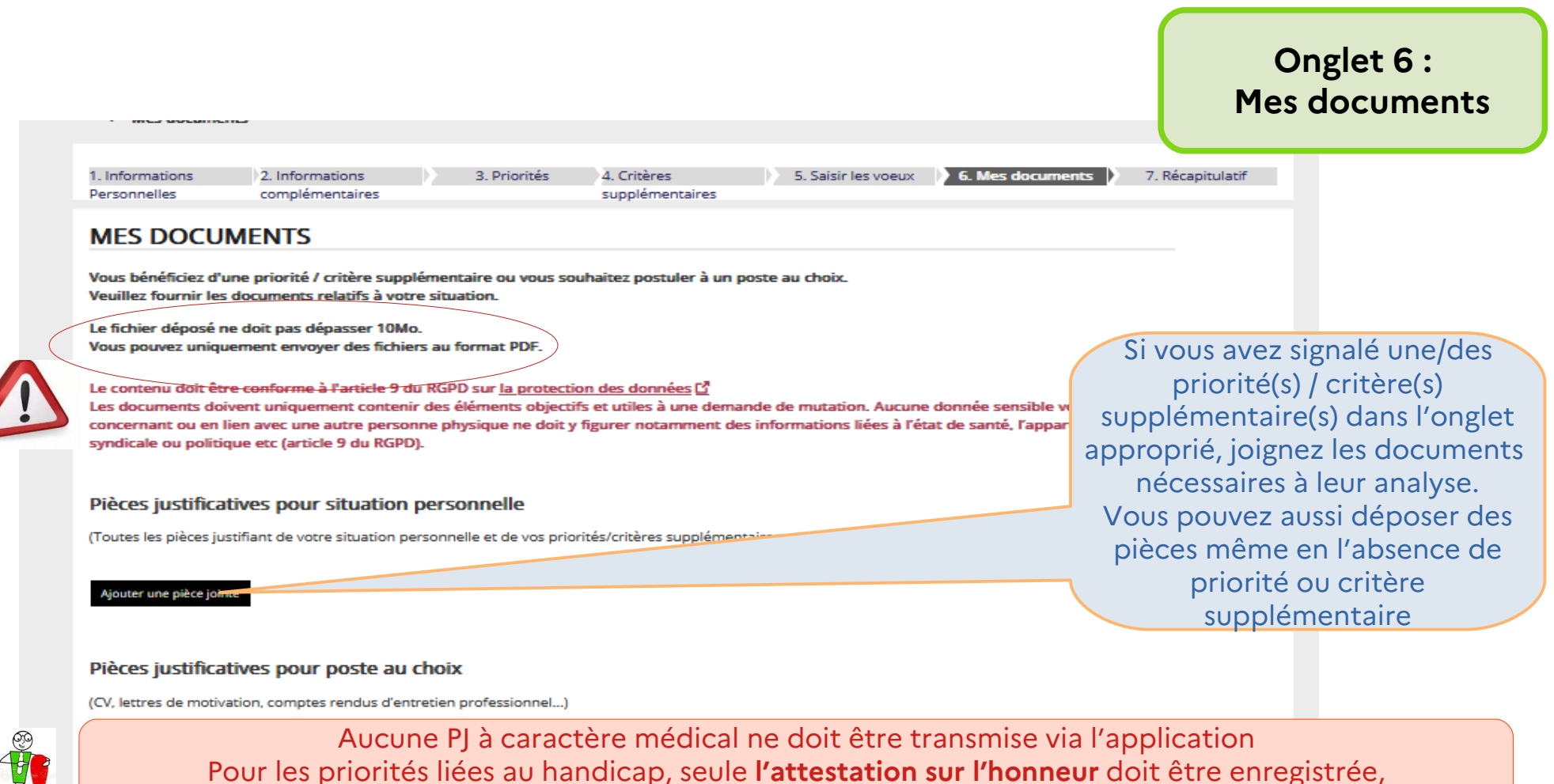

les justificatifs seront transmis par **messagerie professionnelle** à votre gestionnaire local

Enregistrer et passer à la page suivante

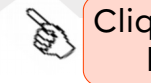

Cliquez pour passer à l'onglet suivant

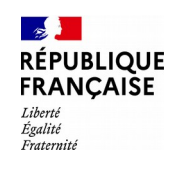

## **Étape n° 4 : Ajouter des pièces justificatives**

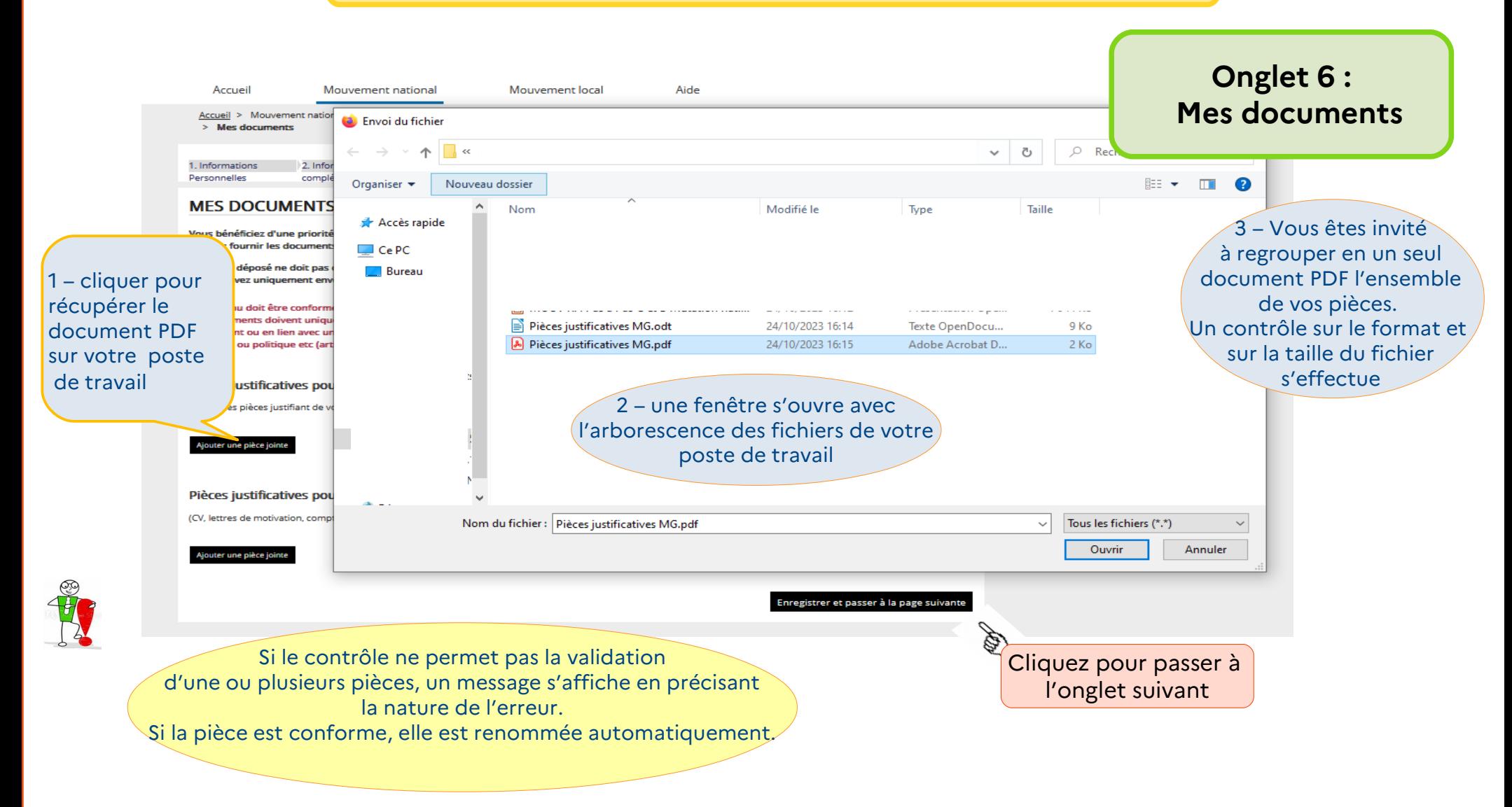

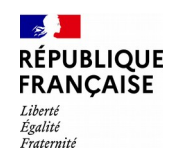

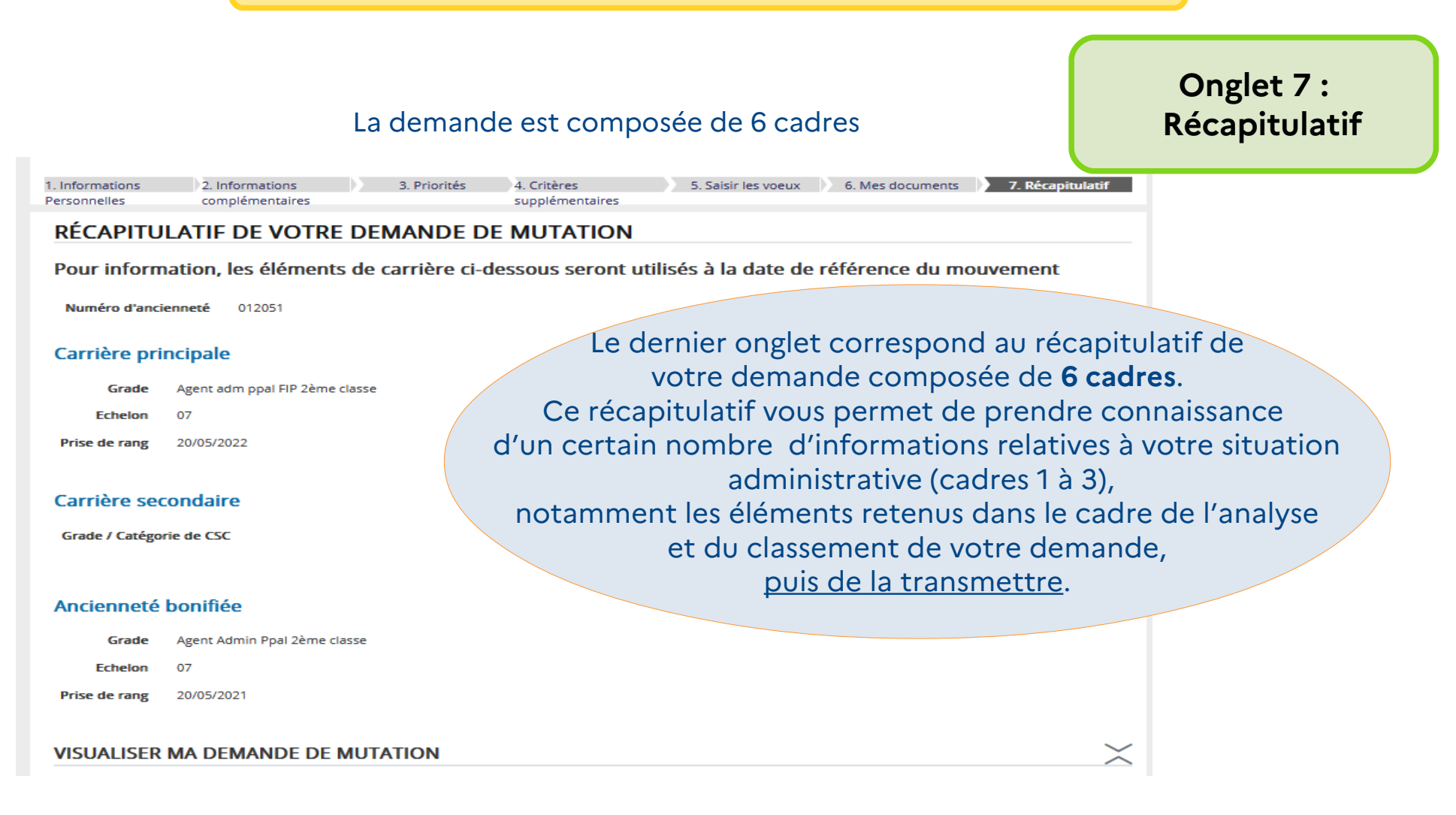

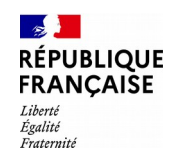

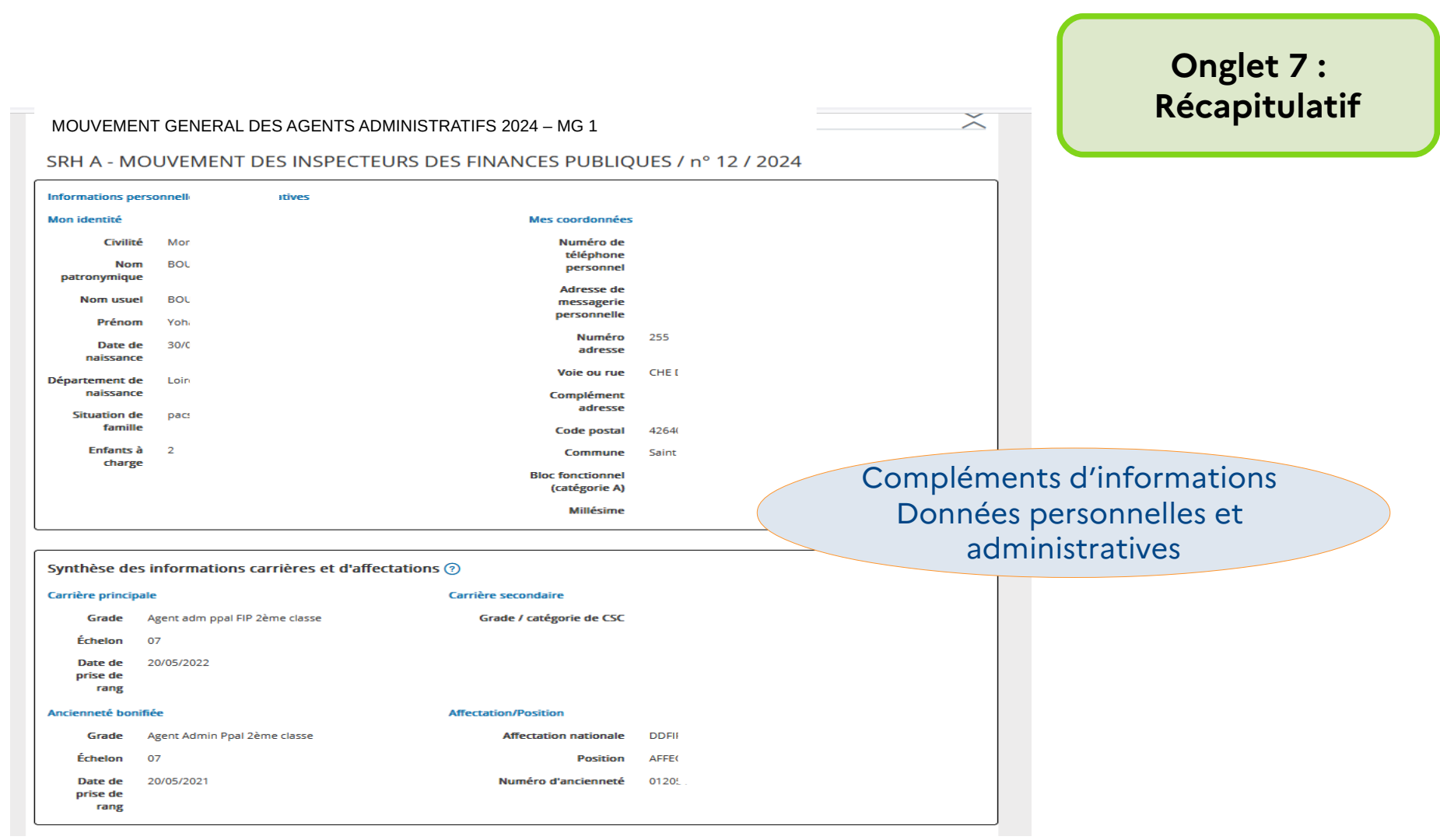

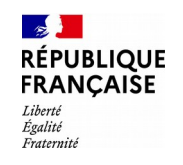

### **Onglet 7 : Récapitulatif**

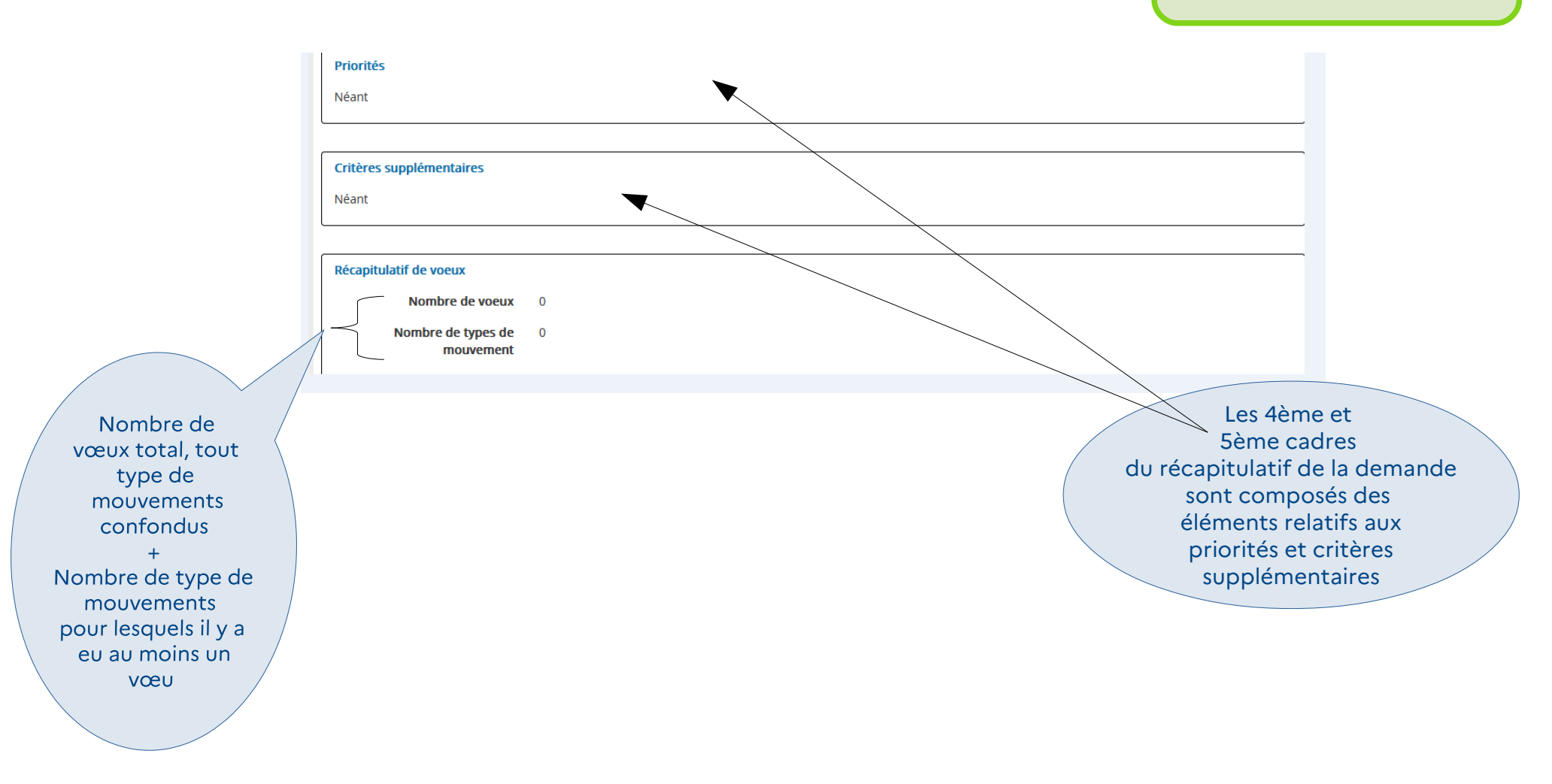

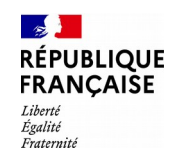

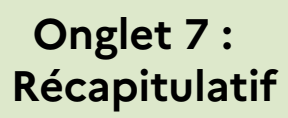

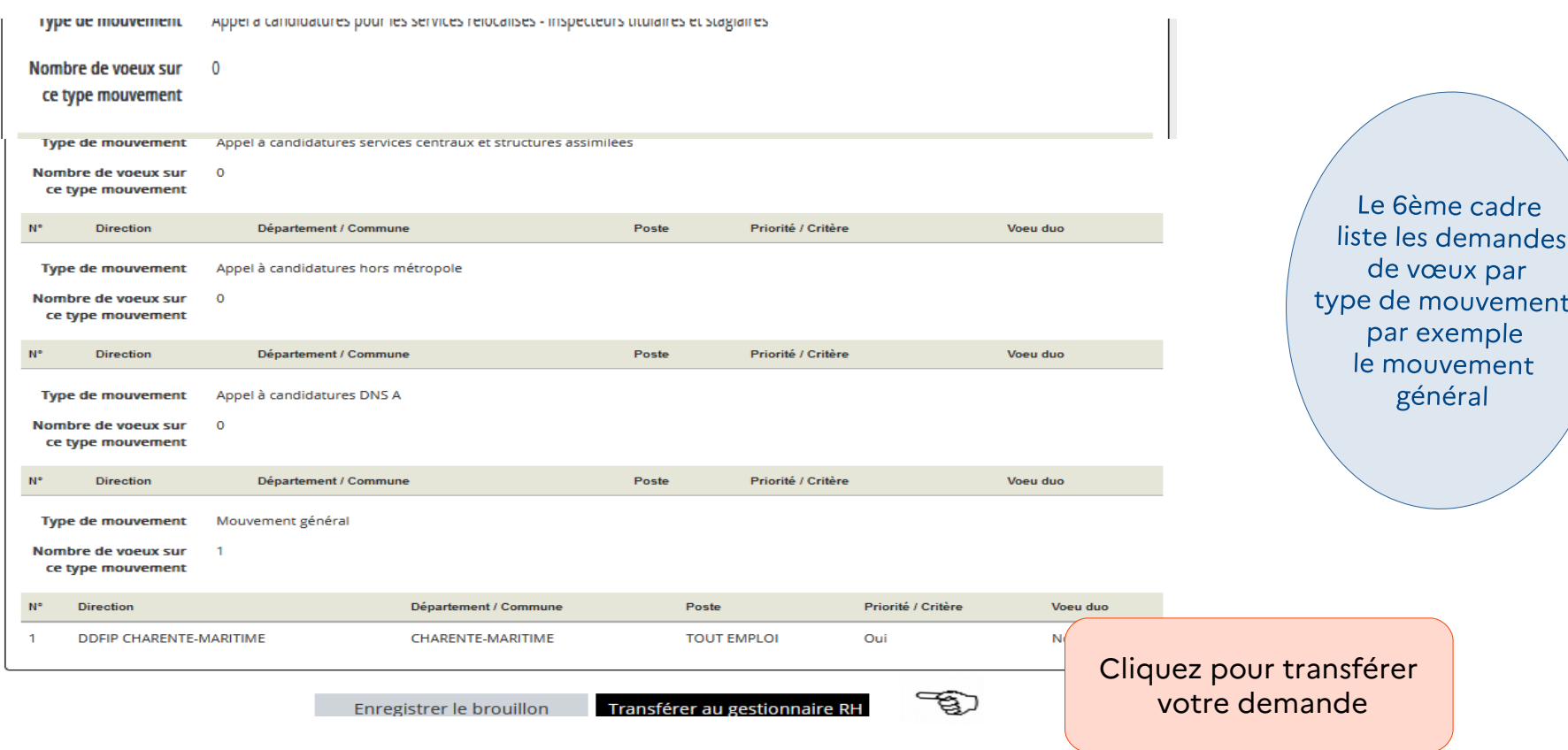

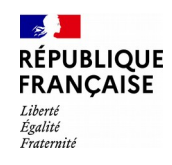

### **Onglet 7 : Récapitulatif**

En cliquant sur le bouton « transférer au GRH » des contrôles de concordance ont lieu. Par exemple, ce message bloquant apparaît si vous n'avez pas joint de pièce Justificative à votre vœu prioritaire. Cela empêche le transfert de votre demande

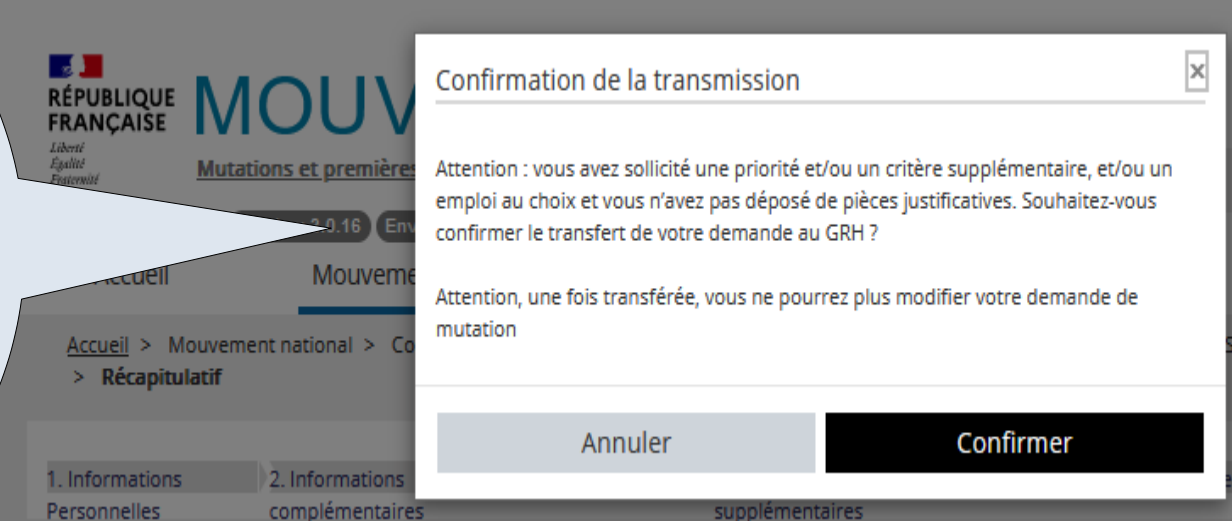

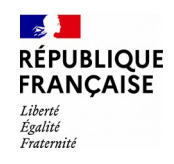

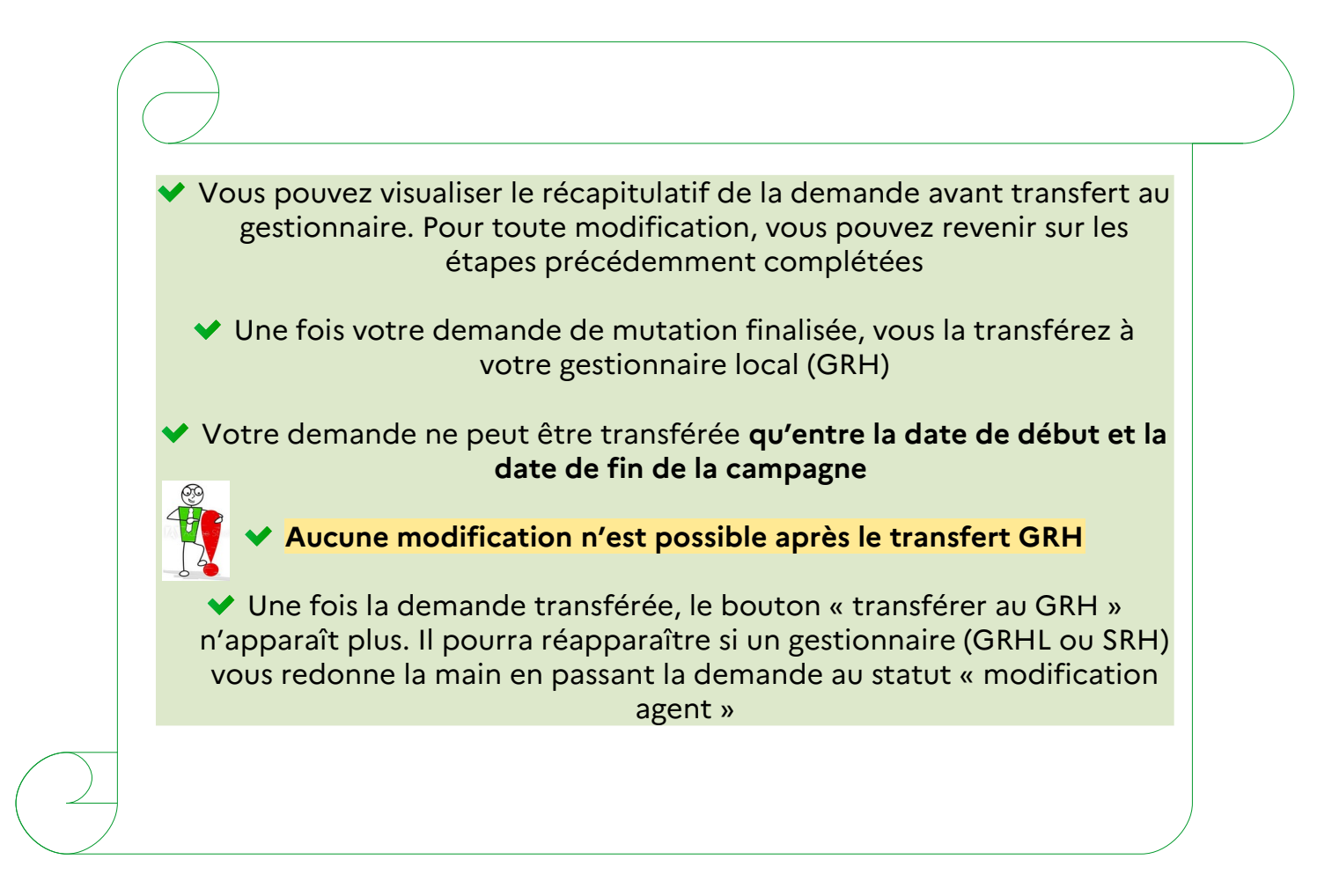

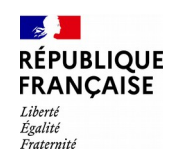

## **Étape n° 6 : Visualiser la demande en PDF**

Pour visualiser la demande en PDF :

- cliquer dans l'onglet « récapitulatif » - cliquer sur « visualiser votre demande en PDF »

> Le PDF reprend les 6 cadres du récapitulatif de la demande de mutation

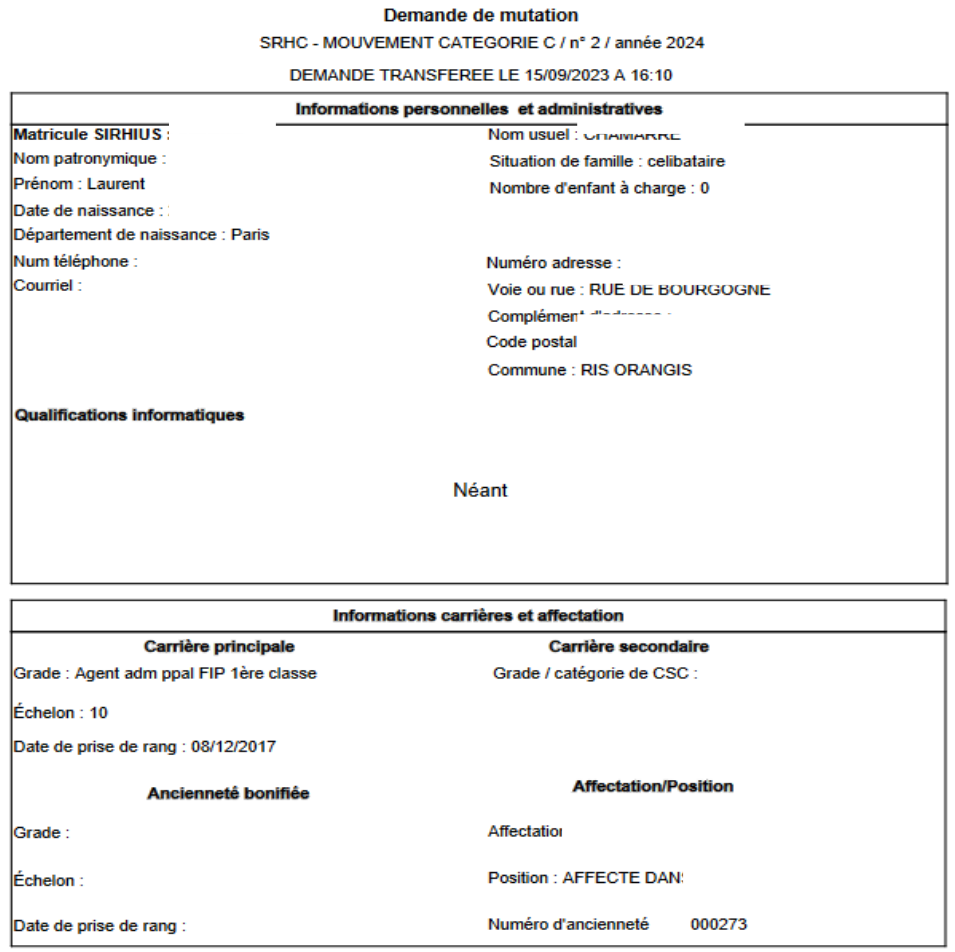

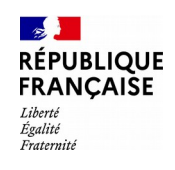

## **Étape n° 6 : Visualiser la demande en PDF**

Récapitulatif des informations et des priorités que vous avez saisies

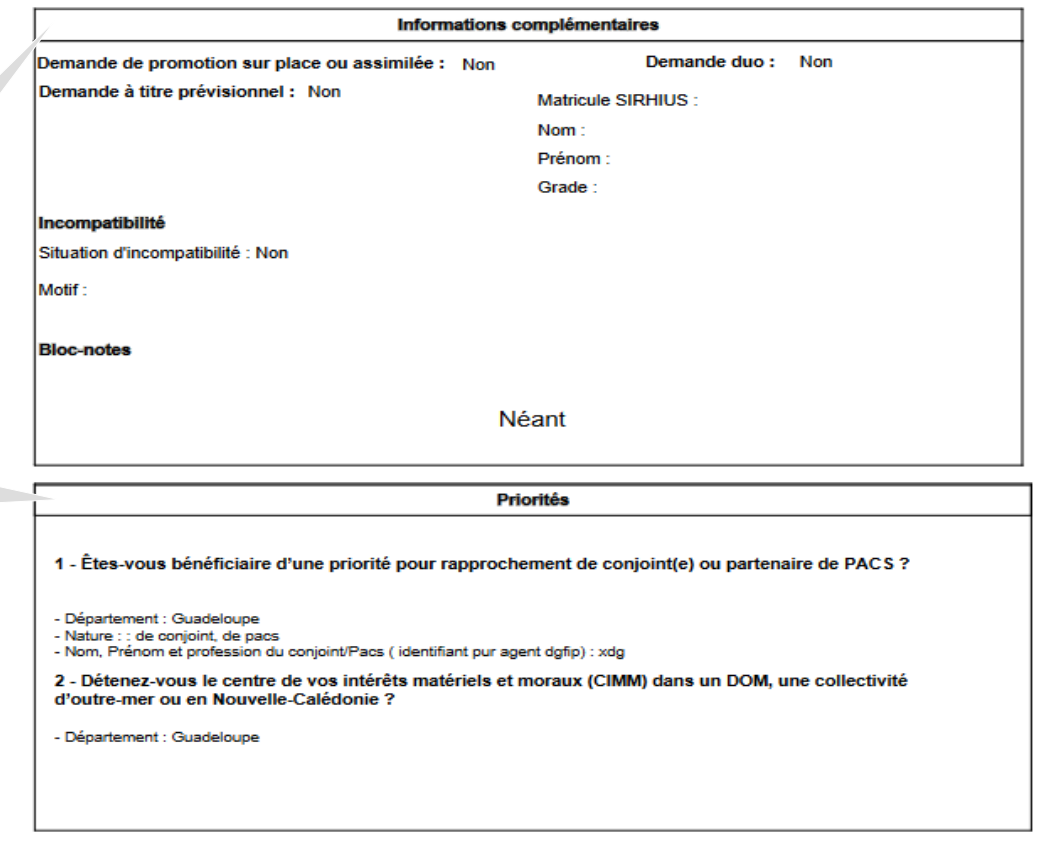

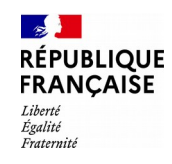

## **Étape n° 6 : Visualiser la demande en PDF**

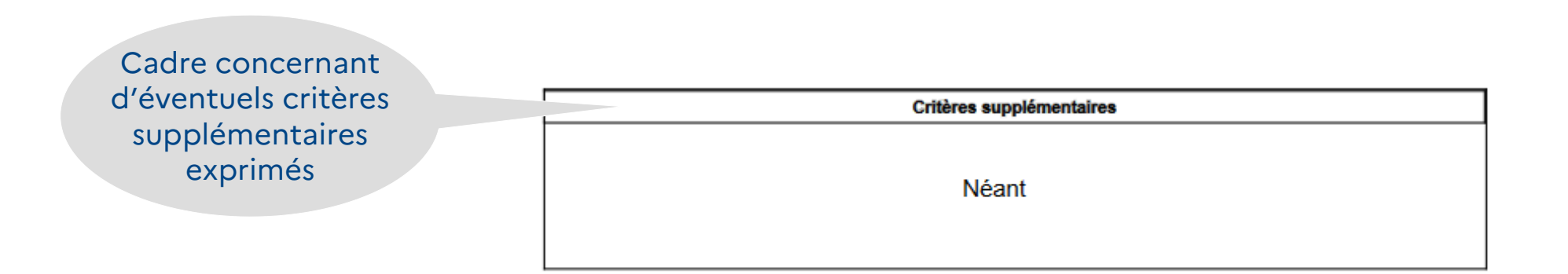

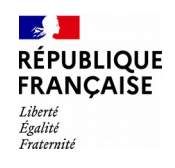

type

# **Étape n° 6 : Visualiser la demande en PDF**

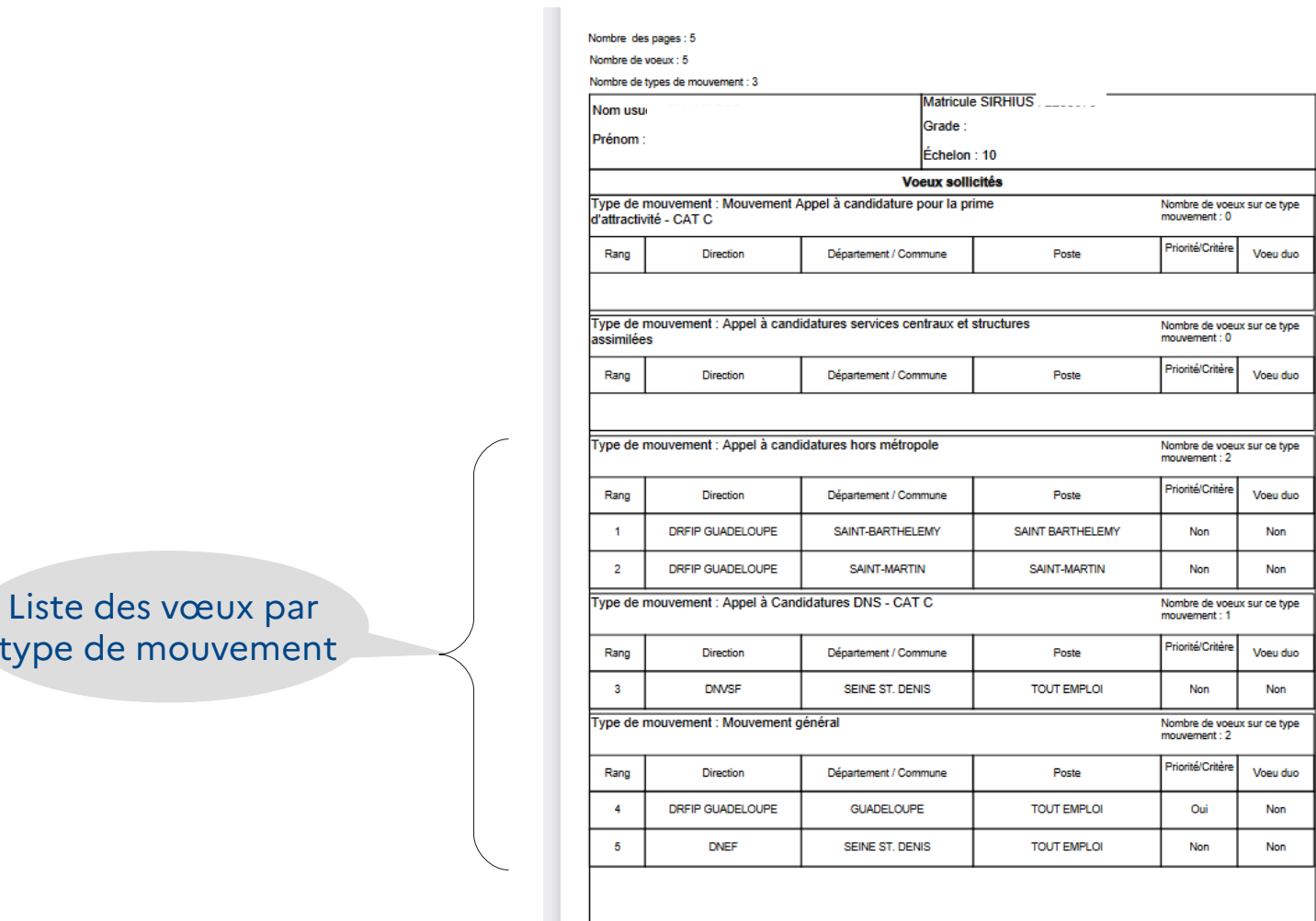

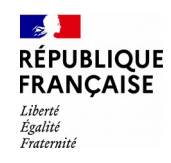

## **Étape n° 7 : Suivi de votre demande**

Pour connaître l'état d'avancement de votre demande de mutation dans le cadre du mouvement en cours, vous cliquerez sur le bloc « gérer mes demandes de mutation nationale »

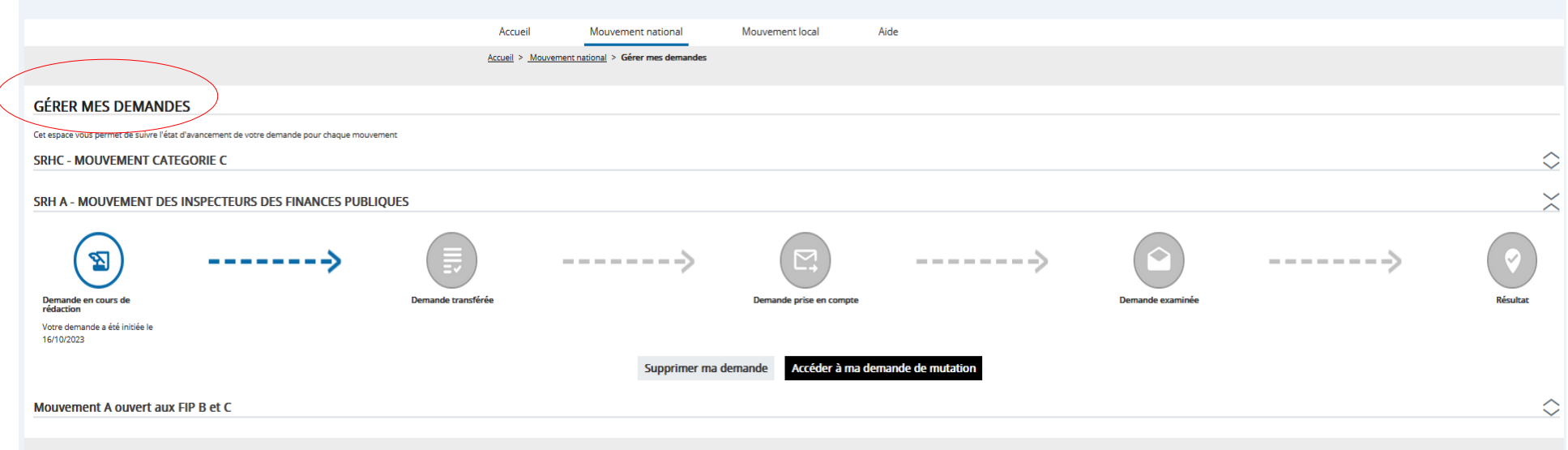

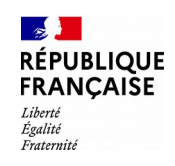

# **Étape n° 7 : Suivi de votre demande**

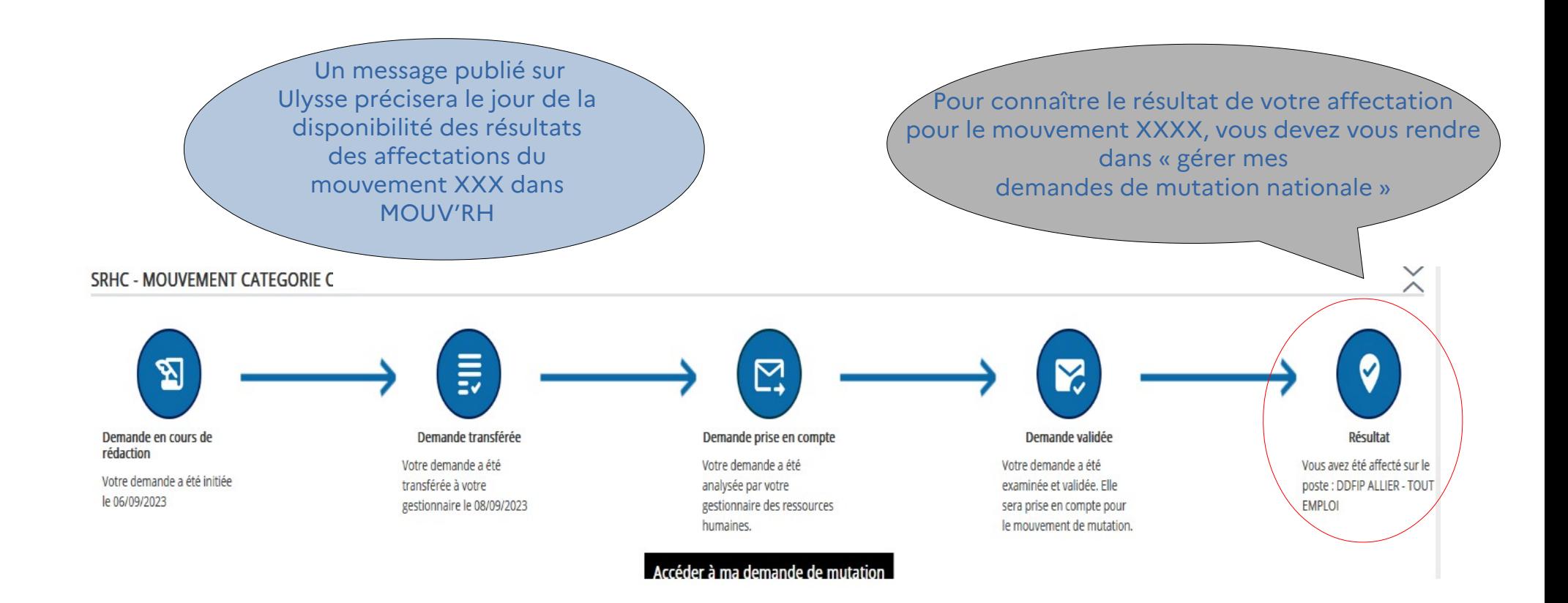

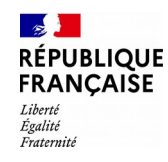

## **Étape n° 8 : Résultat de votre demande**

- Affichage du message informatif de la disponibilité des résultats d'affectation dans l'accueil Agent, onglet « gérer mes demandes de mutation nationale »
- $\blacktriangleright$  Si vous obtenez une affectation, le message suivant s'affichera : « vous avez été affecté sur la direction DDFiP xx – Tout emploi »
- Si vous n'obtenez aucune affectation, le message suivant s'affichera :  $\blacktriangledown$ « aucun de vos vœux n'a pu être satisfait »